Davis Martindale

# **PORTAL**

## A full PORTAL tour

Welcome to the NEW Davis Martindale Portal. Thank you for working with us to make the sharing of documents secure, quick and easy!

Please do not hesitate to contact us if you need any help or have any questions at 519-673-3141 or portal@davismartindale.com.

### **STEP 1: Change Your Password**

You will be prompted to change your password upon entering the portal for the first time. Your current username and password can be found within the email that we sent to you notifying you that your portal account was ready.

#### Password Change Required

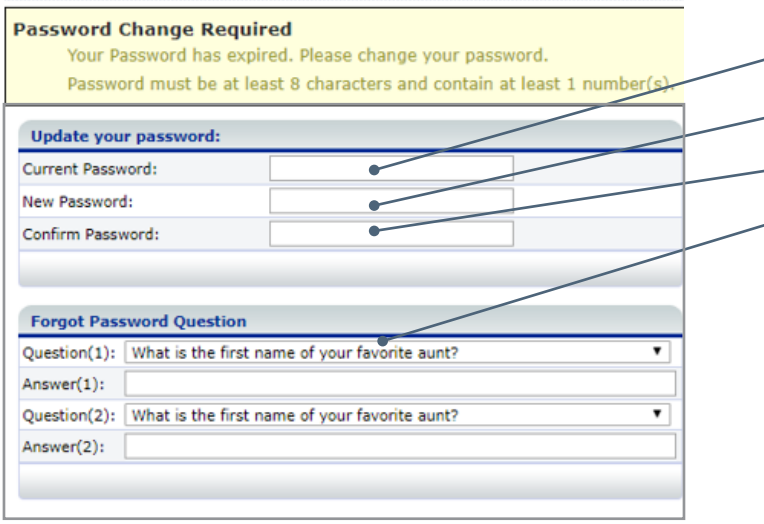

- Enter your current password
- -• Enter a new password that you have chosen
- • Enter the new password again
- Choose two 'Forgot Password Questions' from the drop down menus and answer the question you have chosen. *Please choose questions that you will remember, as this will be used to reset your password if it's forgotten in the future.*

#### **STEP 2: Read and accept the terms and conditions**

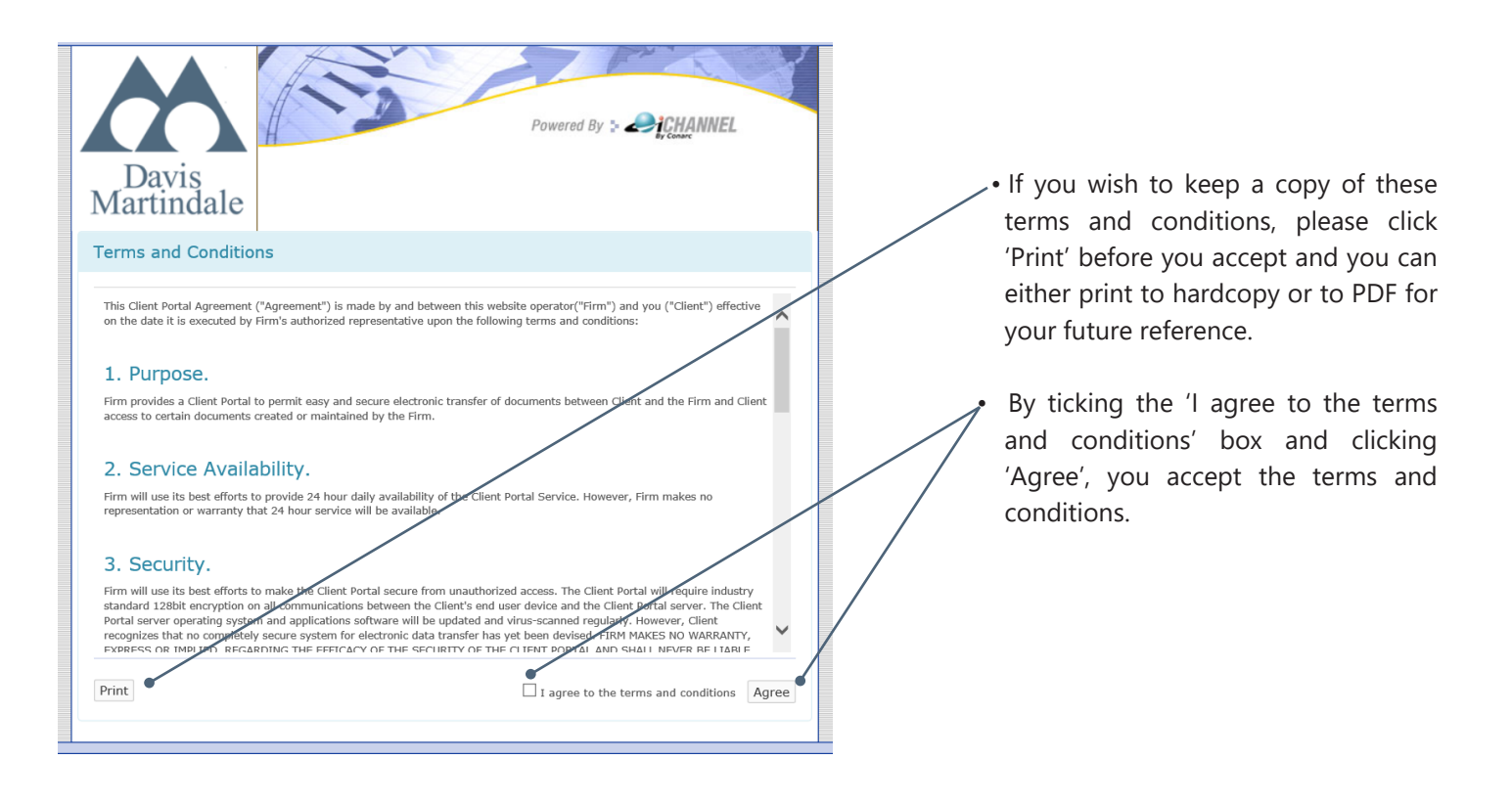

#### **STEP 3: Upload Your Documents to the Portal**

 • If you are linked to multiple companies, you can click on the 'Selected Entities' option to choose any of your other entities.

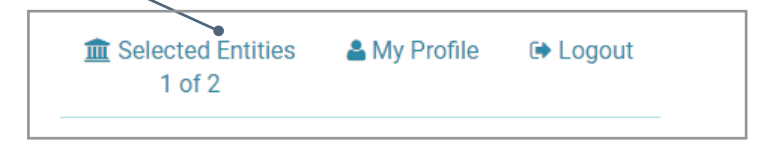

• Click on the 'Submitted to Davis Martindale' tab at the top.

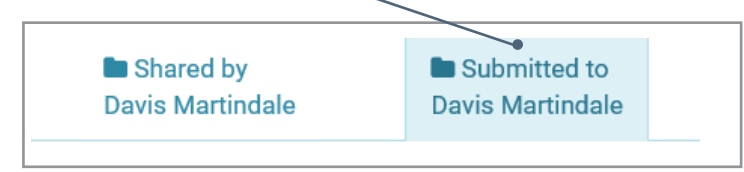

 • 'Drag and drop' files into the 'Upload' box by left clicking and holding over your file on your computer and dragging and then dropping it (by unclicking) into the Upload box within the portal.

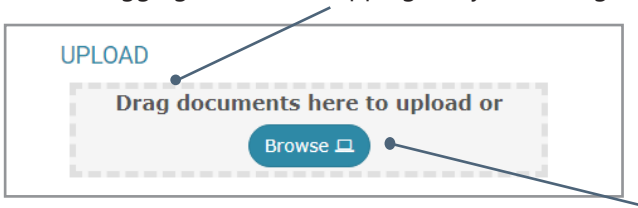

 • If you do not want to drag and drop, you can use the 'Browse' button to search for the file on your computer. Select the file and click 'Open'. You can also upload multiple documents this way.

#### **STEP 3 continued**

 • Once you've selected your documents, you will then be shown steps for uploading your documents to the portal, starting with the 'Upload To' section. From here, you can select which company you would like to upload the documents to.

• **Folder:** You have the option of using the Default folder or creating additional folders to organize your documents.

 • **Notifications and Notes:** Designated employees are notified when you upload documents and any notes. You can also add additional Davis Martindale employees.

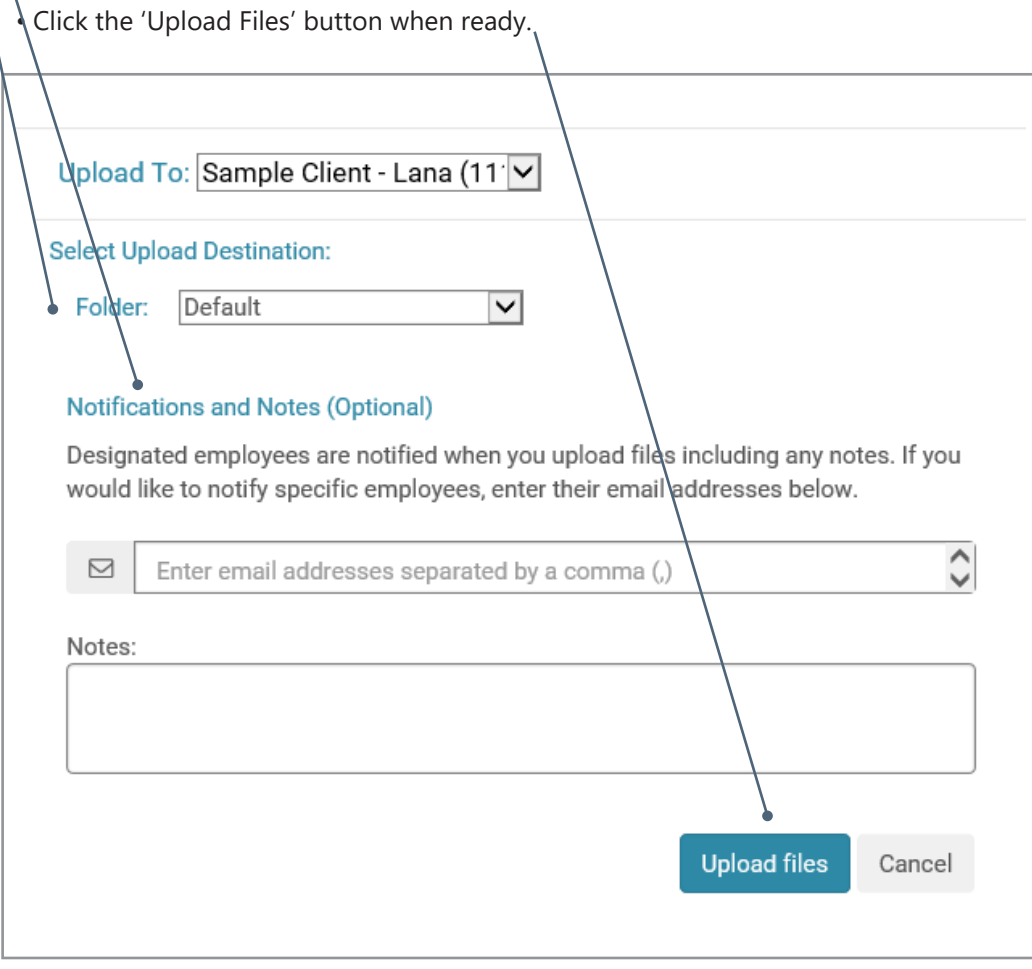

• You will receive a confirmation notification when your documents have been added.

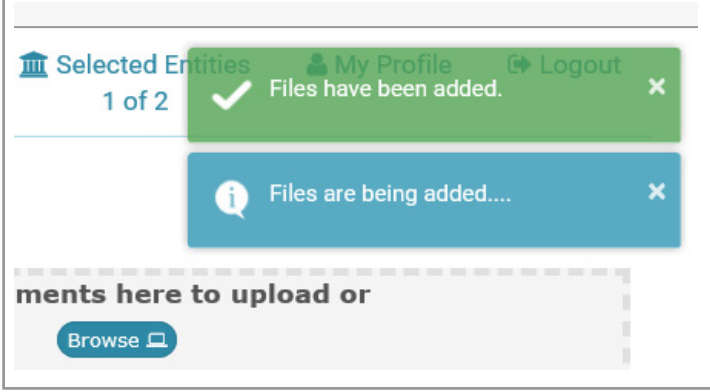

#### **STEP 4: Download Your Documents from the Portal**

- You will receive an email from Davis Martindale if there are documents ready for you to view within your portal account. However, you may also login at any time to view your portal. Login using your username and password.
- Once logged in, Click on the 'Shared by Davis Martindale' tab at the top.

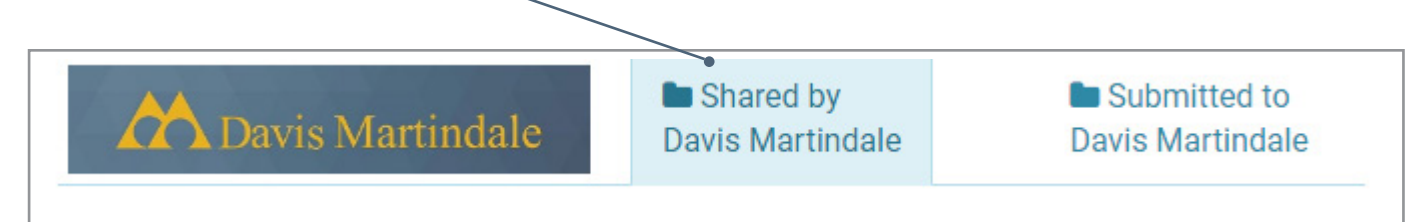

 • You can switch between different companies or show all documents from all of your companies, click on the 'Selected Entities' option at the top of the page.

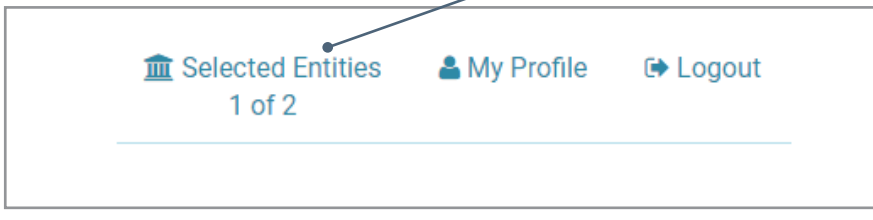

• Select the appropriate company or companies and click the 'Load Entities' button.

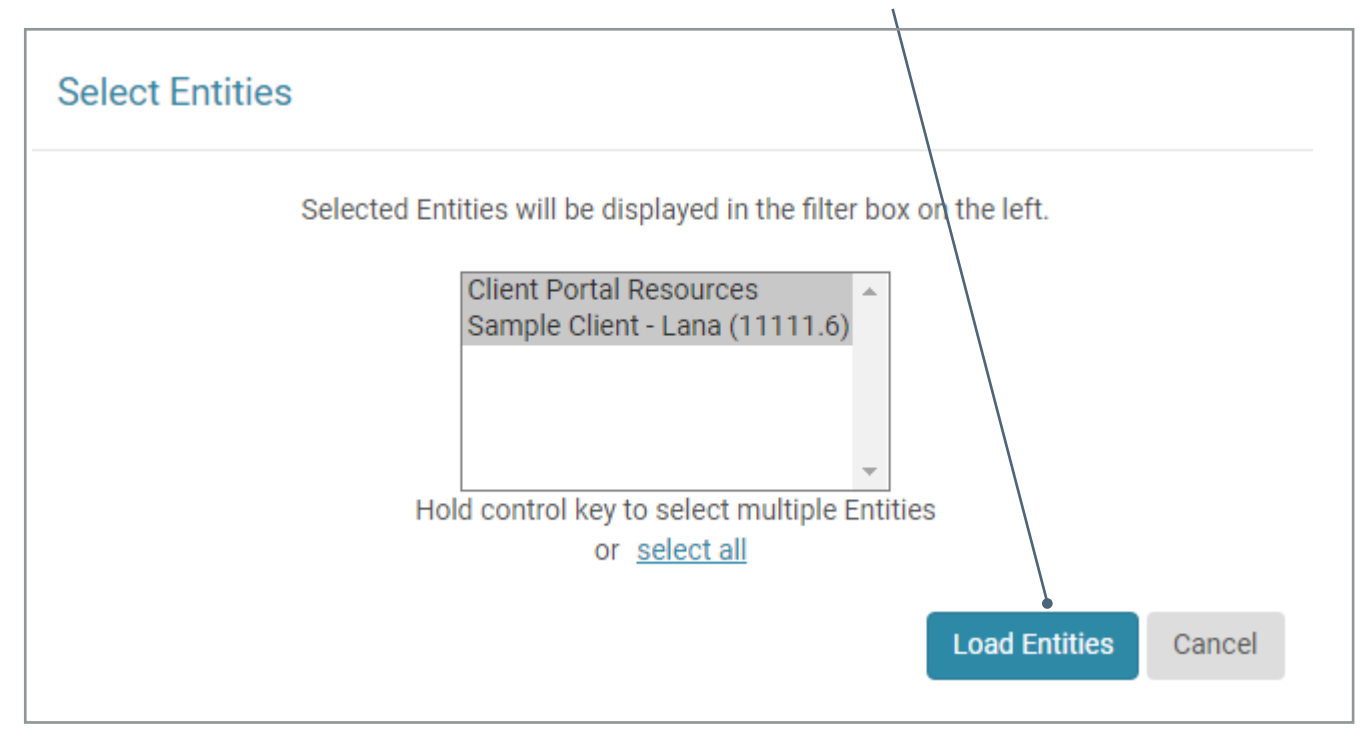

#### **STEP 4 continued**

• You can search for and within your documents, list all documents or only show unread documents.

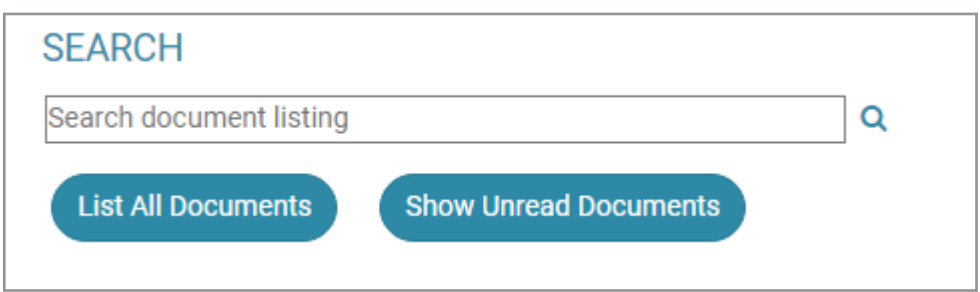

 • The 'Shared Documents' section will show you the documents for the Selected Company. In this example, the company name is 'Sample Client - Lana'.

• To download documents, click on the document from the list.

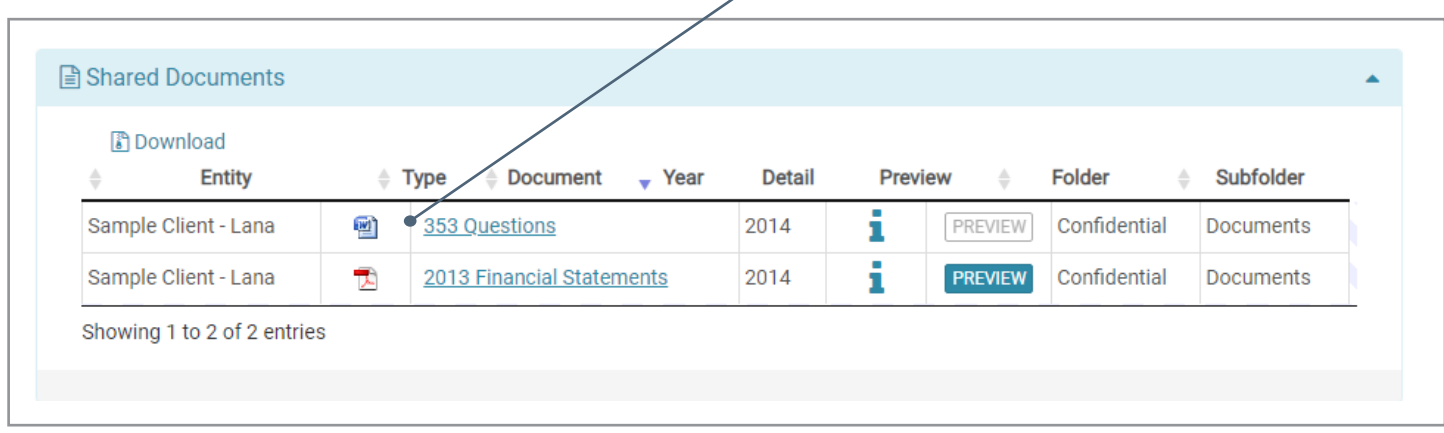

• Depending on what internet browser you are using, you will be able to open or save your document.

#### **STEP 5: Please Log Out**

• It is very imporant to log out when you are finished to ensure your portal remains secure.

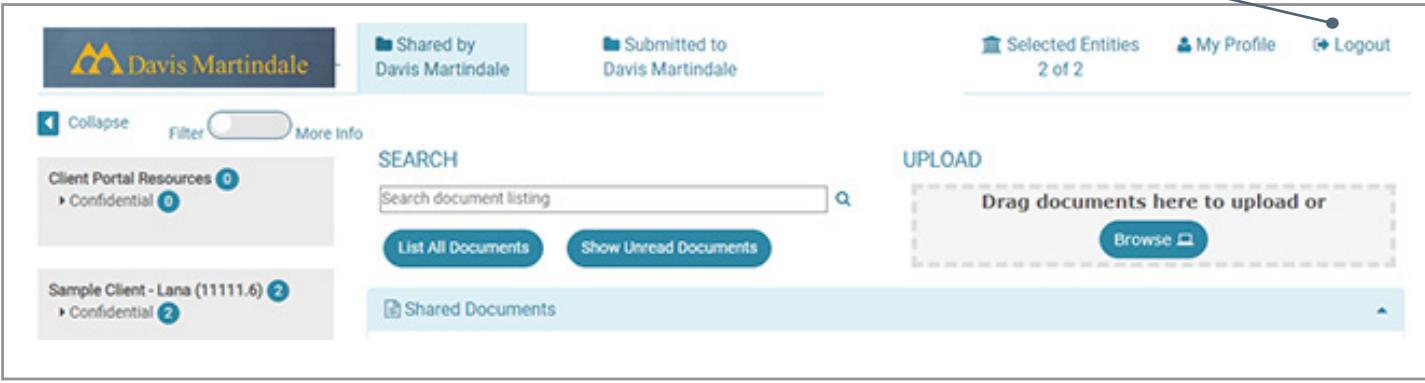

**\*Documents will be accessible on the portal for one year.**